#### IBM BUSINESS MONITOR 8.0 – LAB EXERCISE

# IBM Business Monitor V8.0 Global monitoring context lab

| What this exercise is about                   |
|-----------------------------------------------|
| Lab requirements                              |
| What you should be able to do2                |
| Introduction2                                 |
| Part 1: Create the global monitoring context4 |
| Part 2: Publish the model to the server9      |
| Part 3: Run events to exercise the model11    |
| Part 4: View the dashboard13                  |
| What you did in this exercise                 |

### What this exercise is about

The objective of this lab is to show you how to use the Global Monitoring Context wizard to build a monitor model which is a composite of monitor models from disparate event sources. In previous releases, this wizard required a common key on all inbound events, for example, Ioan ID for a Ioan processing scenario. In this release the wizard can handle different keys for different event sources. Each subsystem only needs to know the correlation key of the previous subsystem. IBM Business Monitor handles building and tracking the global key.

## Lab requirements

List of system and software required for the student to complete the lab:

- IBM Integration Designer V8.0 Toolkit installation including the monitor model editor feature
- IBM Business Monitor V8.0 A server installation with IBM Business Monitor on WebSphere Application Server

# What you should be able to do

At the end of this lab you should be able to:

- Use the global monitoring context wizard to generate a new global context.
- Deploy the model and playback events that represent events from your process.
- Use the auto-generated dashboard to view monitored data.

#### Introduction

A global monitoring context incorporates metrics from separate monitoring contexts and creates a single monitoring context. Through the use of a global monitoring context, you can see the end-to-end execution of a process instance in a single view in the dashboard.

For example, suppose that you have a group of monitoring contexts for an order fulfillment system. The monitoring contexts provide information about the lower-level details of the order fulfillment system, such as initial order placed, customer acknowledgment sent, and order shipped. If you create a global monitoring context, you can monitor the end-to-end execution of an instance of the entire order fulfillment system instead of viewing each monitoring context instance as a discrete unit of information.

When you create a global monitoring context, you define intermediate *milestones* for the significant steps in the overall process. For example, you might want to create milestones for Ordering and Shipping. The Ordering

milestone represents multiple monitoring contexts in the ordering process, just as the Shipping milestone represents multiple monitoring contexts in the shipping process.

You use the Global Monitoring Context wizard to create the global monitoring context and the milestones, and to provide information about the source monitoring contexts. If the source monitoring contexts contain a metric common to all of them (for example, an order ID), you use that metric to link the monitoring contexts. But even if the source monitoring contexts do not have a common metric, you can still generate a global monitoring context and a set of milestones. You link the monitoring contexts by mapping a metric associated with the first monitoring context (the source) to a metric associated with the second monitoring context (the target).

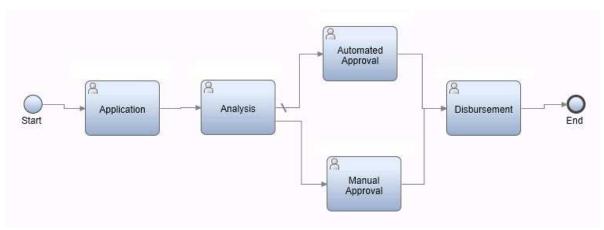

Here is a diagram of the loan processing system that is used in this lab:

Suppose that you are monitoring several processes that are part of an overall loan processing scenario. Each process is from a different source (for example, a Business Process Manager application or a human task). Each step in the process has an associated monitoring context, and you can view the metrics for the monitoring context on the dashboard. But you might find it more valuable to group these disparate processes into one global monitoring context so that you can have a view of the overall loan processing scenario.

The loan processing scenario consists of five disparate processes. Each of these processes has a monitoring context and a set of metrics associated with it. These processes are monitored separately, but you now want to group them so that you can see the end-to-end flow of loan processing. To be able to monitor the entire loan processing scenario, you use the Global Monitoring Context wizard to create a global monitoring context. The existing monitoring contexts (Analysis and Disbursement, for example) are used as the source for building the global monitoring context.

#### Useful URLs

The following URLs may be helpful to you as you exercise this lab. Note that the port numbers in the URL of your installation may be different depending on your configuration.

• Server administrative console

https://localhost:9044/ibm/console

Business space dashboard

https://localhost:9444/BusinessSpace

# Part 1: Create the global monitoring context

In this section you import the monitor model containing the monitoring contexts for the loan processing system, and you generate the global monitoring context.

- \_\_\_\_\_1. Open IBM Integration Designer.
- \_\_\_\_\_2. Switch to the Business Monitoring perspective.
- 3. Import the supplied monitor model.
  - \_\_\_\_a. Right click in the Project Explorer > Import ... > Select Project Interchange in the Other category, then browse to the model, for example, c:\Labfiles80\ Loan-processing-PI.zip
  - \_\_\_\_\_4. Open the monitor model
    - \_\_\_\_a. In the Project Explorer navigate to Wide Angle example > Monitor Models > double click 'Wide Angle Example.mm'
- \_\_\_\_5. There is a monitoring context for each subsystem in the process. You can use the editor to view the keys and metrics for each of them.

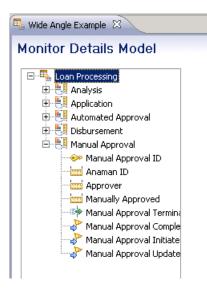

- 6. Start the global monitoring context wizard.
  - \_\_\_\_a. In the editor > right click Loan Processing > New > Global Monitoring Context...
- 7. On the first page of the wizard, give the new context a name, such as 'glob'. Leave unchecked the option 'All source monitoring contexts contain a common key'. In this lab each activity does not know the global key, but it does know the key of the previous activity. Also uncheck the option 'Do not display source monitoring contexts in dashboard'. Normally you might not want this detail, but for this lab, you might want to see how the underlying contexts are displayed in the dashboard.

| 🚯 New Glob   | al Monitoring Context                                                                                            |
|--------------|----------------------------------------------------------------------------------------------------|
|              | Global Monitoring Context<br>rmation for the new global monitoring context in the Loan Processing monitor model. |
| Name:        | glob                                                                                                    |
| ID:          | qlob                                                                                                    |
| Description: |                                                                                                    |
|              | e monitoring contexts contain a common key                                                                       |
| 🗌 Do not di  | splay source monitoring contexts in dashboard                                                                    |

- \_\_\_\_ 8. Click Next.
- 9. On the next page of the wizard, create milestones to group the monitoring contexts. In this example there are three milestones:
  - \_\_\_\_a. Milestone 'm1' containing Application and Analysis
  - \_\_\_\_b. Milestone 'm2' containing Automated Approval and Manual Approval
  - \_\_\_\_ c. Milestone 'm3' containing Disbursement

| New Global Monitoring C                                | ontext                                                                            |                                                                     |               |
|--------------------------------------------------------|-----------------------------------------------------------------------------------|---------------------------------------------------------------------|---------------|
| Map Monitoring Conte<br>Create milestones and select a | xts to Milestones<br>at least one monitoring context to include in                | n each milestone.                                                   | <u>(</u>      |
| Milestones:                                            |                                                                                   |                                                                     |               |
| Name                                                   | Average Elapsed Time Tar                                                          | . Count Target                                                      | Add           |
| m1                                                     | 1 Days                                                                            | 100                                                                 |               |
| m2                                                     | 1 Days                                                                            | 100                                                                 | Remove        |
| m3                                                     | 1 Days                                                                            | 100                                                                 | Move Up       |
|                                                        |                                                                                   |                                                                     | Move Down     |
|                                                        |                                                                                   |                                                                     |               |
|                                                        |                                                                                   |                                                                     |               |
|                                                        |                                                                                   |                                                                     |               |
| Select one or more monitoring                          |                                                                                   | onitoring contexts, in which<br>itoring context must be list:       |               |
| Select one or more monitoring the milestone:           | ; contexts for source mon                                                         | itoring context must be list<br>target monitoring context:<br>ation |               |
|                                                        | g contexts for source mon<br>before the                                           | itoring context must be list<br>target monitoring context:<br>ation |               |
|                                                        | g contexts for source mon<br>before the<br>Applica<br>Analys                      | itoring context must be list<br>target monitoring context:<br>ation | ed<br>Move Up |
| The milestone:                                         | a contexts for source mon<br>before the<br>Applica<br>Analys<br>Add ><br>< Remove | itoring context must be list<br>target monitoring context:<br>ation | ed<br>Move Up |
| the milestone:                                         | a contexts for source mon<br>before the<br>Applica<br>Analys<br>Add ><br>< Remove | itoring context must be list<br>target monitoring context:<br>ation | ed<br>Move Up |

- \_\_\_\_ 10. Click Next.
- 11. On the next page of the wizard, map metrics for correlation. There are two flows through the process. The first contains Application, Analysis, Automated Approval and Disbursement. The second contains Application, Analysis, Manual Approval and Disbursement. Each activity needs to know the key of the previous activity in the flow. For each mapping, specify the source context, source metric, target context, target metric and mapping key. The mapping key is the metric in the target context which contains the correlation key for the source context. For example, in the first mapping from Application to Analysis, the mapping key metric in the Analysis context is called App ID, which will contain the application ID for correlation purposes. When you select a source context, the source metric defaults to the context key, and it works similarly for the target context. You can use the default source metrics and target metrics. For the mapping keys, use these values:
  - \_\_\_\_a. Application to Analysis, Mapping key: App ID
  - \_\_\_\_b. Analysis to Automated Approval, Mapping key: Ana ID
  - \_\_\_ c. Analysis to Manual Approval, Mapping key: Anaman ID
  - \_\_\_\_ d. Automated Approval to Disbursement, Mapping key: Aut ID
  - \_\_\_ e. Manual Approval to Disbursement, Mapping key: Man ID

IBM Business Monitor 8.0 - Lab exercise

| -                                | onitoring Conte       |                       |                      |                            |             |
|----------------------------------|-----------------------|-----------------------|----------------------|----------------------------|-------------|
| ecify the metrics tha            | at you want to map in | the source and target | monitoring contexts. |                            |             |
| ource monitoring con             | text:                 |                       |                      |                            |             |
| Source metric:                   |                       |                       |                      |                            |             |
| arget monitoring cont            |                       |                       |                      |                            |             |
|                                  |                       |                       |                      |                            |             |
| Target metric:                   |                       |                       |                      |                            |             |
| Metric mapping key:              |                       |                       |                      |                            |             |
|                                  |                       |                       |                      | Add to N                   | apping Tab  |
|                                  |                       |                       |                      | Had to r                   | Tapping Tap |
| apped Source and Ta              | arget Metrics:        |                       |                      |                            |             |
| Source Context                   | Source Metric         | Target Context        | Target Metric        | Mapping Key                | Edit        |
| Application                      | Application ID        | Analysis              | Analysis ID          | App ID                     |             |
| Analysis                         | Analysis ID           | Automated Appr        | Automated Appr       | Ana ID                     | Remov       |
| Analysis                         | Analysis ID           | Manual Approval       | Manual Approval      | Anaman ID                  |             |
| Automated Appro                  | Automated Appr        | Disbursement          | Disbursement ID      | Aut ID                     |             |
| Manual Association               | Manual Approval       | Disbursement          | Disbursement ID      | Man ID                     |             |
| Manual Approval                  |                       |                       |                      |                            |             |
| Manual Approval                  |                       |                       |                      |                            |             |
| Manual Approval                  |                       |                       |                      |                            |             |
|                                  |                       |                       |                      |                            |             |
| lapped Milestones:               |                       | То                    |                      | Mapping Type               |             |
| lapped Milestones:<br>From       |                       | To<br>m2              |                      | Mapping Type<br>One to One |             |
| lapped Milestones:               |                       |                       |                      |                            |             |
| lapped Milestones:<br>From<br>m1 |                       | m2                    |                      | One to One                 |             |
| lapped Milestones:<br>From<br>m1 |                       | m2                    |                      | One to One                 |             |
| lapped Milestones:<br>From<br>m1 |                       | m2                    |                      | One to One                 |             |

- \_\_\_\_ 12. Click Next.
- 13. On the next page of the wizard, you would normally select just the metrics that you are interested in viewing in the dashboard. For this lab, select all the metrics so you can see everything in the dashboard:

| 🚯 New Global Monitoring Context                                         |  |  |  |  |
|-------------------------------------------------------------------------|--|--|--|--|
| Add Metrics                                                             |  |  |  |  |
| Select at least one metric to add to the new global monitoring context. |  |  |  |  |
|                                                                         |  |  |  |  |
| Select one or more metrics, counters, or stopwatches:                   |  |  |  |  |
| 🖃 🐨 🏧 Loan Processing                                                   |  |  |  |  |
| 🕀 🗹 🛄 Application                                                       |  |  |  |  |
| 🕀 🗹 🗒 Analysis                                                          |  |  |  |  |
| 🕀 🗹 🛄 Automated Approval                                                |  |  |  |  |
| 🔁 🖳 🔛 Manual Approval                                                   |  |  |  |  |
| 🗄 🗹 🛃 Disbursement                                                      |  |  |  |  |
|                                                                         |  |  |  |  |
|                                                                         |  |  |  |  |
|                                                                         |  |  |  |  |

\_\_\_\_14. Click Finish.

15. You can view the generated global context 'glob' in the editor. There are metrics created based on the ones that you selected in the wizard. You can check the KPI and dimensional models to see the KPI's, dimensions and measures that you will be able to work with in the dashboard.

| 🍕 Wide Angle Example 🛛 |
|------------------------|
| Monitor Details Model  |
|                        |
| 🖃 🚮 Loan Processing 📃  |
| 🗄 📲 Analysis           |
| 🗄 📲 Application        |
| 🗄 🔝 Automated Approval |
| 🕀 🔣 Disbursement       |
| 🖹 🖳 🚮 alob             |
|                        |
| Amount Disbursed       |
| Amount Requested       |
| 🛄 Ana ID               |
| Analysis ID            |
|                        |
| App ID                 |
| Application ID         |

- \_\_\_\_\_16. Generate the Java code for the monitor model.
  - \_\_\_\_a. In Project Explorer, right click 'Wide Angle Example.mm' > Generate Monitor Java EE Projects > Finish
- 17. Check for any errors in the Problems view. You should resolve any errors before continuing. There may be warnings, but there should not be any errors. If you see errors, then try to perform a clean to see if the errors can be removed: Project > Clean... > select 'Clean all projects', then click OK.

#### Part 2: Publish the model to the server

In this section you will publish the monitor model to the monitor server.

- Make sure that your server is defined in the servers view of IBM Integration Designer, and that it is started.
- 2. Make sure that your server is marked as a development server, so that the dashboard will be generated automatically when you add the application to the server using menu option 'Add and Remove ...'. If you prefer not to mark the server as development type, you can export the monitor model EAR, install it using the administrative console, then you can select to have the dashboard generated in step 12 of the deployment. To verify the type of server:
  - \_\_\_\_a. In the servers view, right click > Administration > Run administrative console. You should see it open in a separate tab.
  - \_\_\_\_b. It will prompt you for user ID and password.
  - \_\_\_\_ c. Navigate to Servers > Server Types > WebSphere application servers > server1
  - \_\_\_\_ d. Look for the flag 'Run in development mode'.
- \_\_\_\_\_3. Right click the server, then select 'Add and Remove ...'
- 4. You should see Wide Angle ExampleApplication listed, so move it from the Available box to the Configured box.

| 🤀 Add and Remove                            |                   |     |
|---------------------------------------------|-------------------|-----|
| Add and Remove                              |                   |     |
| Modify the resources that are configured o  | on the server     |     |
| Move resources to the right to configure th | nem on the server |     |
| Available:                                  | Configured:       |     |
|                                             | Add >             | ion |

- \_\_\_\_\_ 5. Click Finish.
- 6. A progress message is displayed in the lower right corner of the window.

| Publishing to IBM Busilocalhost        |  |
|----------------------------------------|--|
| - densining to ter redshrinetaniostiri |  |

- 7. In the servers view, right click > Administration > Run administrative console. You should see it open in a separate tab.
- 8. It will prompt you for user ID and password.
- 9. Click **Applications > Monitor Models**. The application should show green status if it started successfully.

| Select | Model 🔷 _       | Version                 | Deployment 🗘 | Application 🗘                    | Data Security              | Status ሷ |
|--------|-----------------|-------------------------|--------------|----------------------------------|----------------------------|----------|
|        | Loan Processing | 2011-12-<br>09T15:58:15 | ок           | Wide Angle<br>ExampleApplication | <u>Members</u><br>assigned | €        |

- 10. If the model shows red (stopped), then wait a moment, then refresh by clicking on the icon to the right of Status in the last column of the table. You should see green (started) for the model. If it does not show green, be patient and keep refreshing until it does show green.
- 11. If you are using the integrated server within IBM Integration Designer, then you do not need to setup Monitor data security, since the administrative user is automatically authorized to all models. If you are using a different server, then you should open the administrative console, navigate to **Security Monitor Data Security**, add the model, role and user information to a resource group.

#### Part 3: Run events to exercise the model

Rather than installing a process application to create the events that you want to monitor, you are going to use the monitor playback feature to playback events from a file.

- 1. In the administrative console navigate to Applications > Monitor Services > Recorded Event Management > Event Management
- 2. Import two supplied event files. One file contains events that simulate a complete instance flow through the automated approval activity. The other file contains events that simulate a complete instance flow through the manual approval activity.
  - \_\_\_\_a. Click Import events > browse to c:\Labfiles80\Loan-processing-events-autoflow.xml > Click Import events
  - \_\_\_\_b. Click Import events > browse to c:\Labfiles80\Loan-processing-events-manualflow.xml > Click Import events
- \_\_\_\_\_ 3. You should see eight events in the list.

#### Event Management

Use this page to manage recorded events.

| Preferences |                                            |                               |  |  |  |
|-------------|--------------------------------------------|-------------------------------|--|--|--|
| Dele        | Delete All Export Export All Import Events |                               |  |  |  |
|             |                                            |                               |  |  |  |
| Select      | Event                                      | Time Recorded                 |  |  |  |
|             | 8                                          | 2012-01-16T15:43:46.230+00:00 |  |  |  |
|             | Z                                          | 2012-01-16T15:43:46.220+00:00 |  |  |  |
|             | <u>6</u>                                   | 2012-01-16T15:43:46.210+00:00 |  |  |  |
|             | 5                                          | 2012-01-16T15:43:46.200+00:00 |  |  |  |
|             | 4                                          | 2012-01-16T15:43:46.130+00:00 |  |  |  |
|             | 3                                          | 2012-01-16T15:43:46.120+00:00 |  |  |  |
|             | 2                                          | 2012-01-16T15:43:46.110+00:00 |  |  |  |
|             | 1                                          | 2012-01-16T15:43:46.100+00:00 |  |  |  |
| Total 8     |                                            |                               |  |  |  |

- 4. Play back all eight events individually. To ensure event sequencing, do not use the button 'Playback All', instead, use the 'Playback' button for each of the events in order, starting with event ID 1.
  - \_\_\_\_a. Select 'Event Playback' in the menu in the administrative console.
  - \_\_\_\_ b. Select the event labeled 1 (at the bottom of the list), select the Loan Processing model in the target model version list, then click 'Playback'
  - \_\_\_\_ c. Select the event labeled 2 (second from the bottom of the list), select the Loan Processing model in the target model version list, then click 'Playback'.

\_\_\_\_ d. Continue in this manner until all eight events are processed.

| ent Play |                                      |                               |
|----------|--------------------------------------|-------------------------------|
|          | layback                              |                               |
|          | s page to play back recorded events. |                               |
| 🗄 Prefe  | erences                              |                               |
|          | : Model Version                      |                               |
| Loan_    | Processing (2011-12-09T15:58:15) 👤   |                               |
| Play     | pack N Play Back All                 |                               |
| C (      |                                      |                               |
| Select   | Event                                | Time Recorded                 |
|          | 8                                    | 2012-01-16T15:43:46.230+00:00 |
|          | Z                                    | 2012-01-16T15:43:46.220+00:00 |
|          | <u>6</u>                             | 2012-01-16T15:43:46.210+00:00 |
|          | 5                                    | 2012-01-16T15:43:46.200+00:00 |
|          | 4                                    | 2012-01-16T15:43:46.130+00:00 |
|          | 3                                    | 2012-01-16T15:43:46.120+00:00 |
|          | 2                                    | 2012-01-16T15:43:46.110+00:00 |
| <b>v</b> | 1                                    | 2012-01-16T15:43:46.100+00:00 |
| Total 8  | }                                    |                               |

#### Part 4: View the dashboard

In this section you will look at the auto-generated dashboard in business space.

- \_\_\_\_\_1. Start Firefox and login to business space.
  - \_\_\_\_a. For example: https://localhost:9444/BusinessSpace
  - \_\_\_\_b. Enter your user and password.
- 2. Click 'Go To Spaces', then click the auto generated dashboard. It should be named 'Loan Processing <timestamp>'.

| Go to Spaces                                                                                                    |
|----------------------------------------------------------------------------------------------------|
| Select the business space that you want to open                                                                    |
| <ul> <li>Loan Processing 20111209-155815</li> <li>Problem Determination</li> <li>Service Administration</li> </ul> |
| u see unusual issues in the dashboard, for example all                                                             |

- 3. If you see unusual issues in the dashboard, for example all widgets show as unavailable or you see a message such as 'Callback failed to execute...', try clearing the browser cache, then logout of business space, close and reopen the browser. To clear cache:
  - \_\_\_\_a. In Firefox, depending on the version:
    - 1) Tools > Clear recent history > select Cookies and select Cache > Clear now
    - 2) Or, History > Clear recent history
  - \_\_\_\_b. In Internet Explorer, depending on the browser version:
    - 1) Tools > Delete browsing history
    - 2) Or, Tools > Internet options > Browsing history
- 4. In the dashboard, there are many tabs including tabs for each of the child monitoring contexts, one for the global monitoring context, and tabs for KPI's and diagrams. Since you ran two complete process instances, you see two instances listed. Click each of the tabs to familiarize yourself with the dashboard.

| Loan Processing 20111209-155815 |             |                    |                           |                   |          |         |               |             |                |            |                |
|---------------------------------|-------------|--------------------|---------------------------|-------------------|----------|---------|---------------|-------------|----------------|------------|----------------|
| Analysis Instances              | Application | Instances Auto     | omated Approval Instances | Disbursement Ir   | nstances | glob li | nstances 👻    | Manual Appr | oval Instances | KPIs KPIs  | >>2 🕂          |
| glob instances                  |             |                    |                           |                   |          |         |               |             |                |            |                |
| Export                          |             |                    |                           |                   |          |         |               |             |                |            |                |
| glob 🏮                          |             |                    |                           |                   |          |         |               |             |                |            |                |
| Generated Glo                   | bal Key     | Street             | Amount Requested          | When Applied      | City     | Name    | Application I | ) State     | App ID         | Collateral | Date Analysis  |
| bab7ea8e-164f-                  | 47cf-962a   | 4205 S. Miami Blvd | 123.45                    | December 20, 2011 | Durham   | John    | 100           | NC          | 100            |            | December 20,   |
| ddfe72eb-8eb1-                  | 4da8-91f2   | First Street       | 67.89                     | January 1, 2012   | Atlanta  | Sue     | 200           | GA          | 200            |            | January 1, 201 |

\_ 5. Click the tab for the global monitoring context 'glob Instances'. There is a link between the instances widget and the diagrams widget on this page. Click one of the instances in the list and

you can see a customized diagram for this process instance. In the diagram it shows the elapsed time for each milestone for this instance, and the keys associated with each milestone.

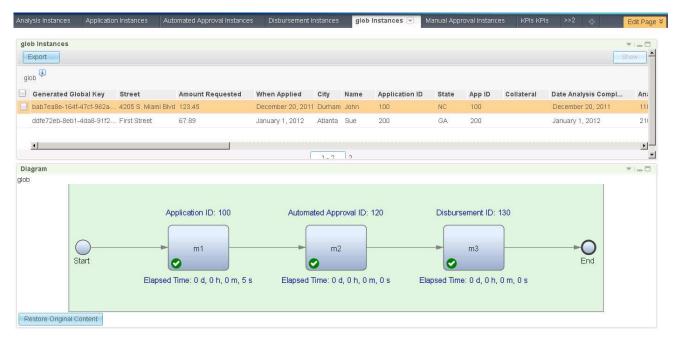

\_6. Click the tab for the global context KPI's 'glob KPIs KPIs'. Here you can see the average elapsed time and current open instance count for each of the three milestones. The counts will show zero for this test since all the instances have been completed.

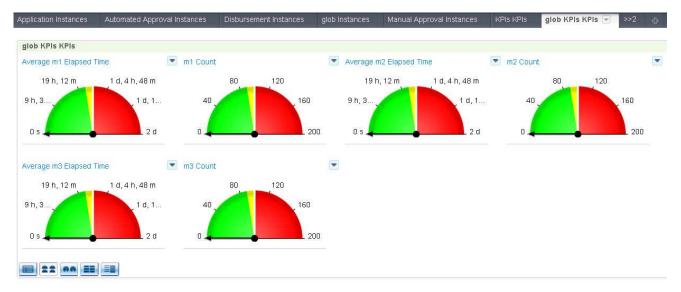

# What you did in this exercise

In the lab, you created a global monitoring context, and you published the model to the monitor server.

You used the supplied events and played them back for the model. Then you viewed the monitored data in the auto-generated dashboards.